### **Candidate Gateway Tutorial External Applicants**

UC Berkeley, Employment Services

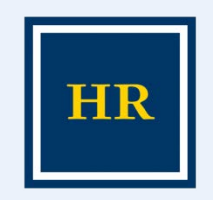

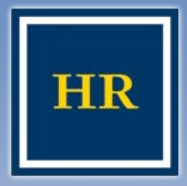

**Candidate Gateway**

#### UNIVERSITY OF CALIFORNIA, BERKELEY

- $\triangleright$  This presentation will take approximately 10-15 minutes
	- To go to the next slide, please click the
	- right arrow image
	- To return to the previous page, please click the left arrow image

### Let's get started!

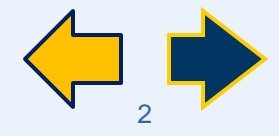

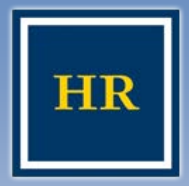

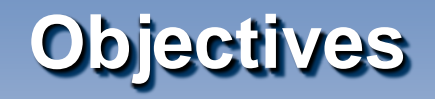

- $\triangleright$  After this tutorial, you will be able to:
	- Find and view UC Berkeley job postings
	- Create a Profile in Candidate Gateway
	- Upload a resume and cover letter to your application
	- Apply for an open position at UC Berkeley

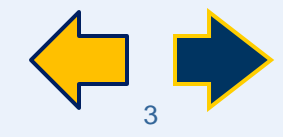

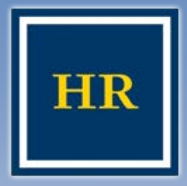

**Before you Begin**

UNIVERSITY OF CALIFORNIA, BERKELEY

### $\triangleright$  Items to gather before you begin

- Your complete job history, educational background information, and reference contact information
- An electronic copy of your resume and cover letter only if you're planning to copy and paste or upload the information

### $\triangleright$  Things to remember

- Include your up-to-date contact information
- The system only allows you to upload one document, if you want to include a resume and cover letter, they need to be combined into ONE document
- You must complete the Referral Source section of the application and agree to the terms and agreements for it to be submitted

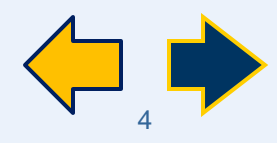

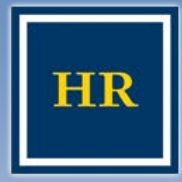

# **UC Berkeley Jobs Page**

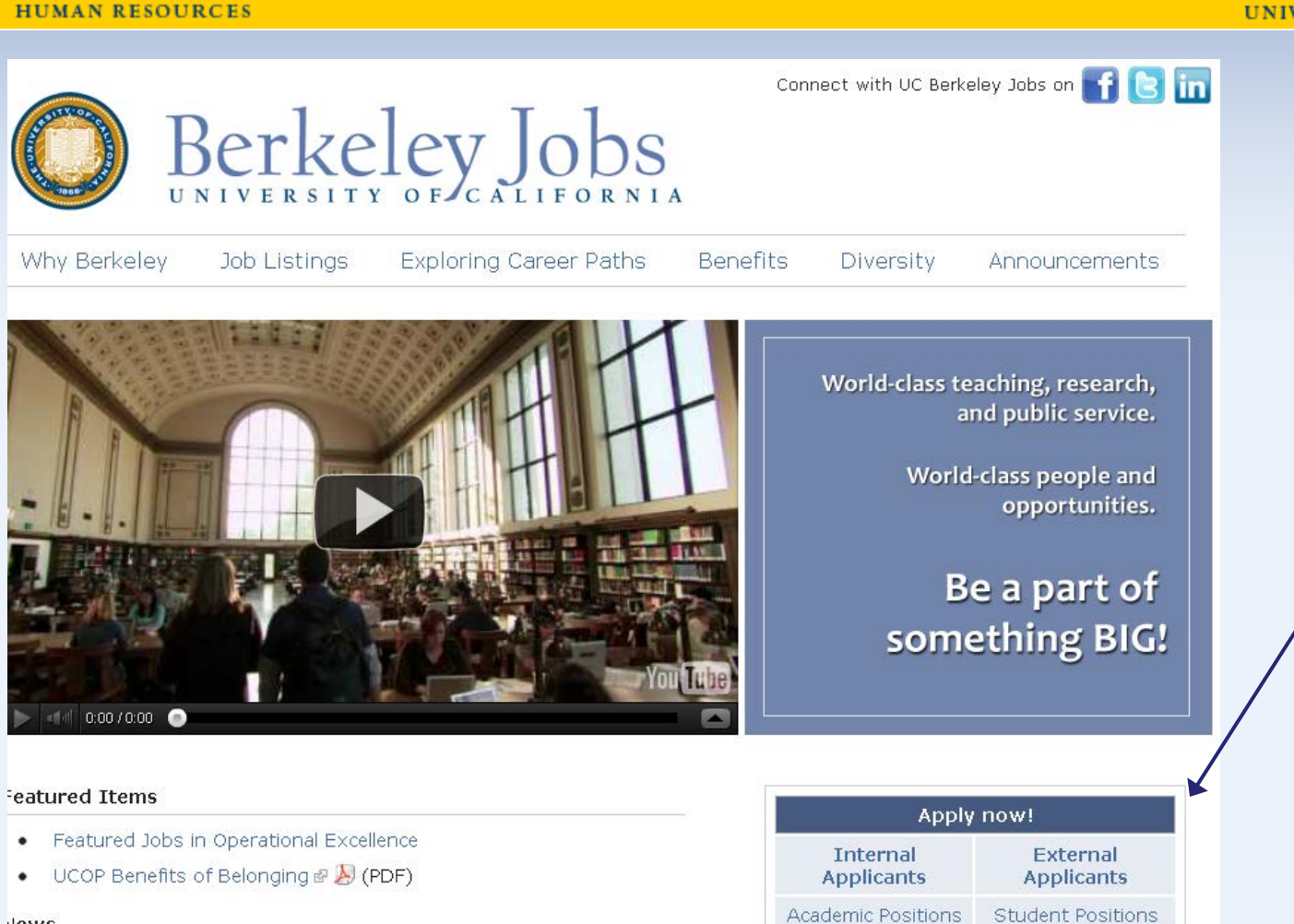

#### **/ERSITY OF CALIFORNIA, BERKELEY**

Go to [http://](http://jobs.berkeley.edu/) [jobs.berkeley.edu](http://jobs.berkeley.edu/)  The UC Berkeley Jobs Main Page appears

Click the *Apply Now! External Applicants* Link. You will then be taken to the Careers Home Page

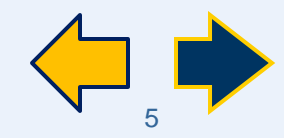

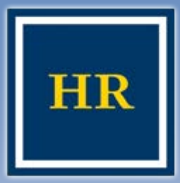

### **Careers Home Page**

#### **HUMAN RESOURCES**

#### UNIVERSITY OF CALIFORNIA, BERKELEY

#### **Careers**

Existing Employees need to apply through the Internal Applicant Link on the Jobs at Berkeley website click here to Register. or through Blu.

External Applicants please enter your user name and password or Register Now.

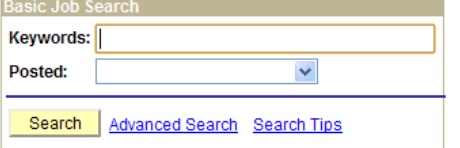

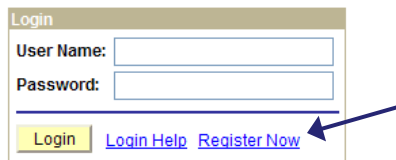

### Click the *Register Now* link in the Login box in the top right corner

#### Review Status of Job Openings

Review listing of Job Openings that are currently open or that have been closed in the last ninety (90) days.

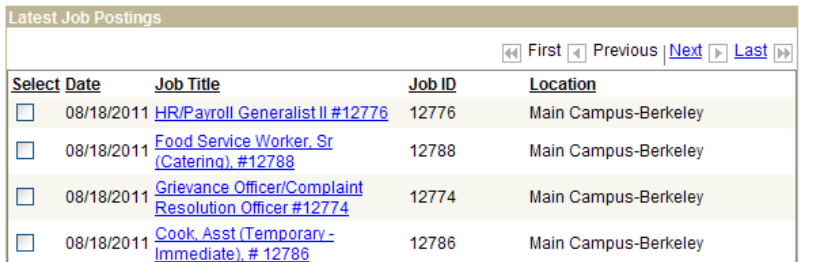

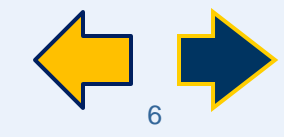

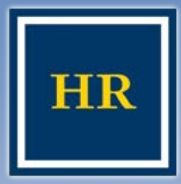

# **Register for an Account**

#### **HUMAN RESOURCES**

#### UNIVERSITY OF CALIFORNIA, BERKELEY

### **Register**

Enter your new user name and password.

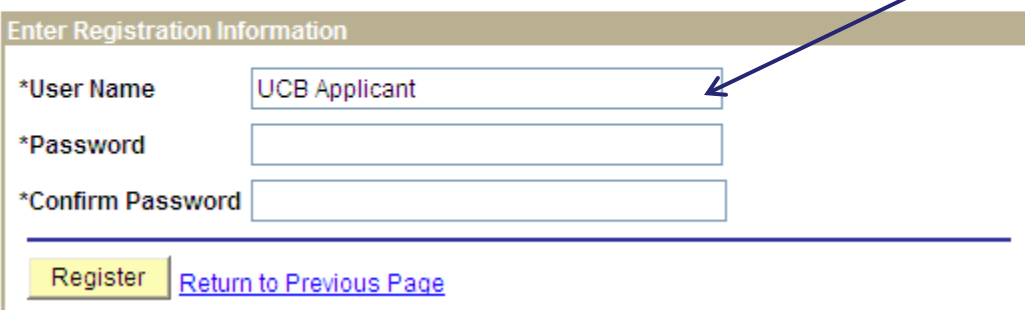

### Click in the **User Name**  field

Select a user name that you will be able to remember

This User Name is only used to log into this site and will not be seen by the hiring departments. This field is **not** case sensitive

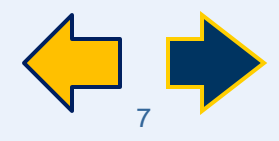

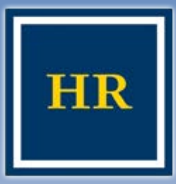

# **Register for an Account, cont.**

#### **HUMAN RESOURCES**

#### UNIVERSITY OF CALIFORNIA, BERKELEY

### **Register**

Enter your new user name and password.

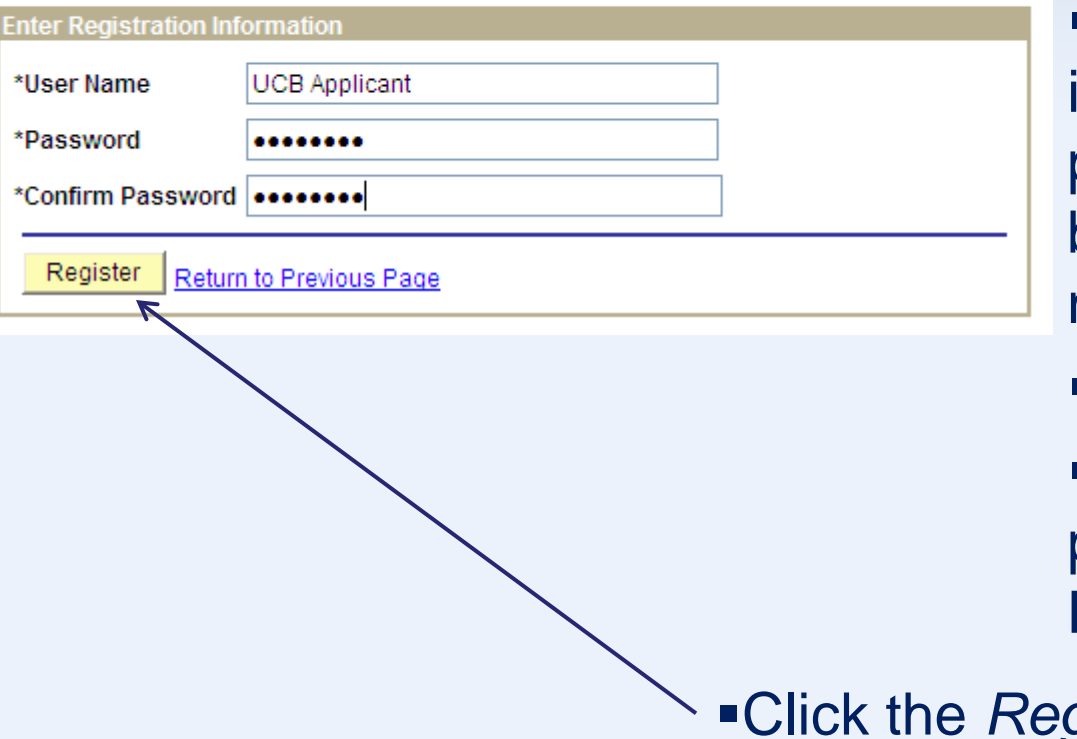

Enter a password that you will remember Do not use personal information as your password, such as your

birthday or social security number

This field **is** case sensitive

Re-enter the same password in the **Confirm Password** field

Click the *Register* button

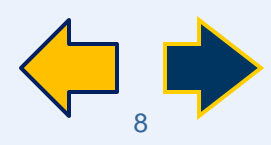

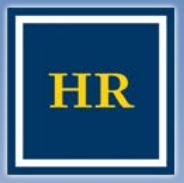

### **Careers Home**

#### **HUMAN RESOURCES**

#### UNIVERSITY OF CALIFORNIA, BERKELEY

**Careers Home** Job Search My Saved Jobs **My Saved Searches My Career Tools** Logout **Careers Home** Welcome **Basic Job Search Tools** Kevwords: 0 Applications and Drafts 0 Saved Resumes Posted: v  $My$  Profile Search Advanced Search Search Tips

### **Status of Job Openings**

Review listing of Job Openings that are currently open or that have been closed in the last ninety (90) days.

#### **Notifications**

You do not have any notifications.

#### **Latest Job Postings**

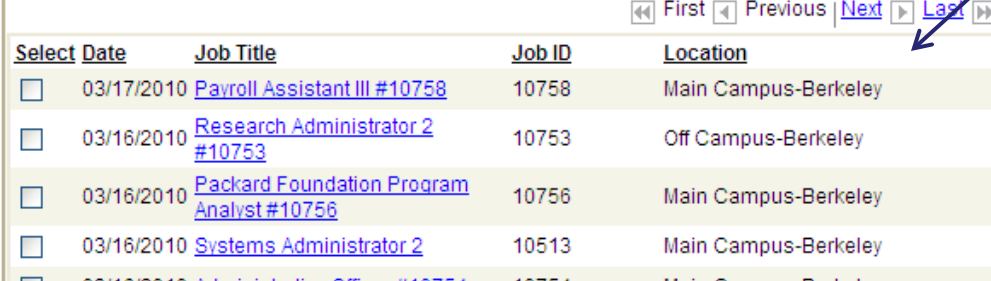

- To search for jobs based on key words or job number, click here
- To create a profile, click here

### **-To review newly posted** jobs, scroll down here

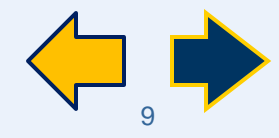

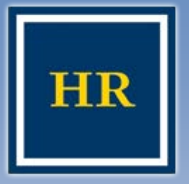

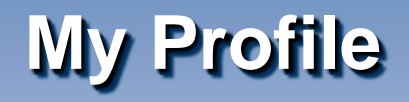

#### **HUMAN RESOURCES**

### When you click the *My Profile*  link, the **My Profile** page appears, allowing you to enter your contact information

You must provide a first name, last name, zip code, and email address

■The rest of the contact fields are optional, but it is helpful to provide multiple contact methods

Click Save when you are finished

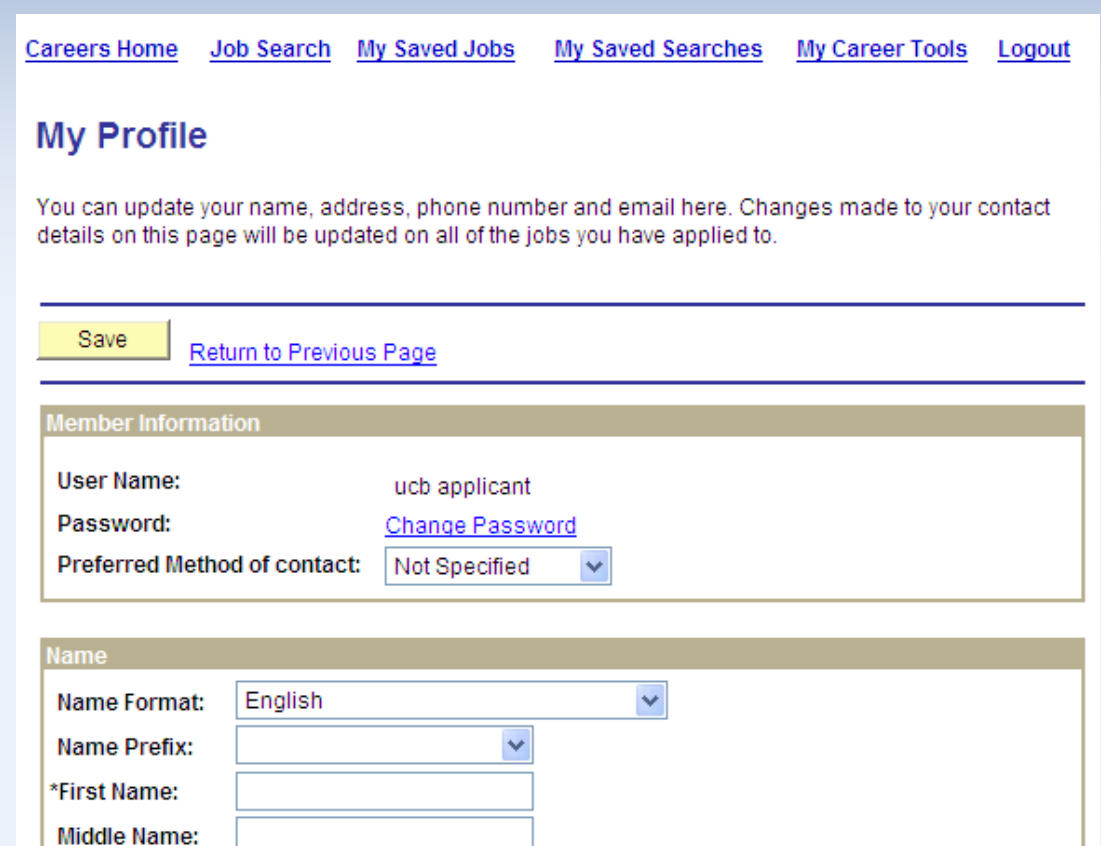

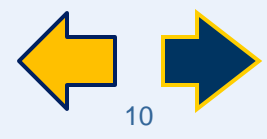

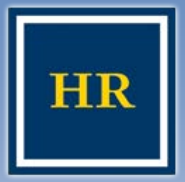

# **Finding a Position**

#### **HUMAN RESOURCES**

#### UNIVERSITY OF CALIFORNIA, BERKELEY

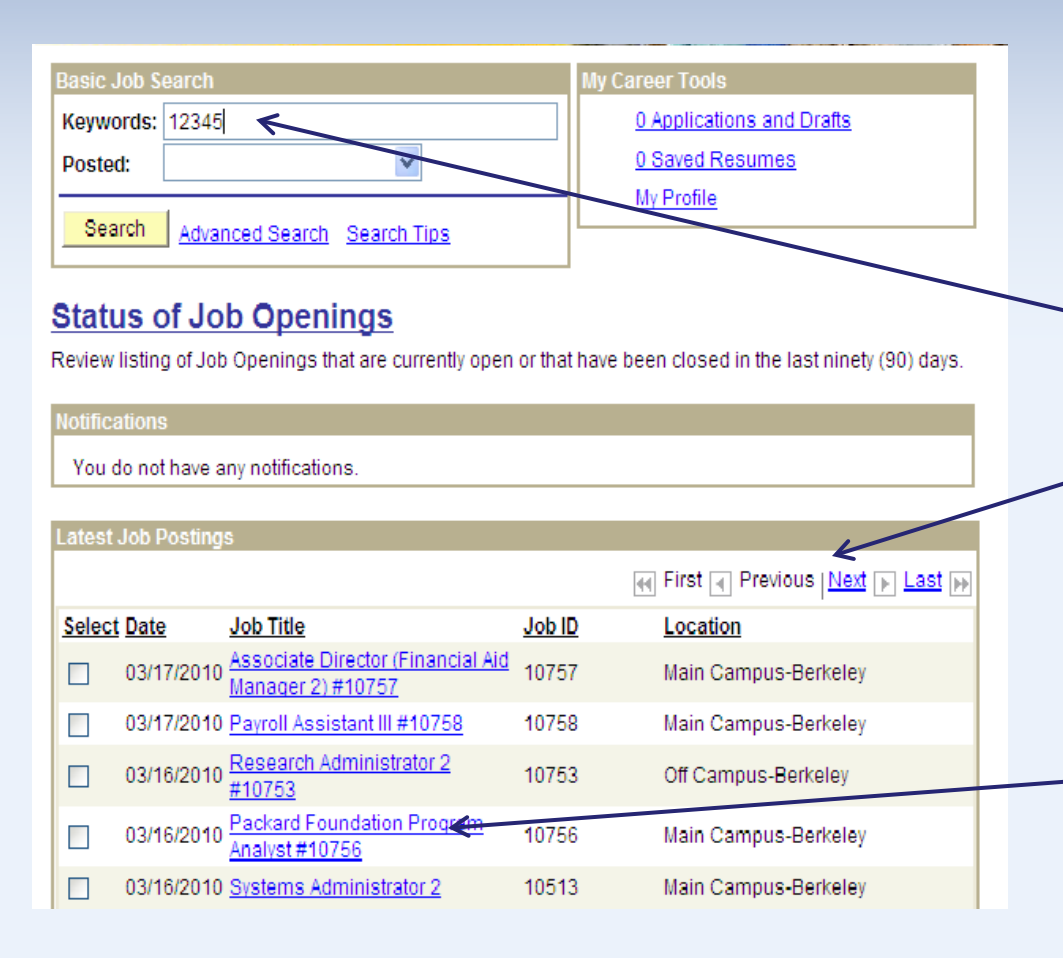

**-If you know the position** you are looking for, type the title or the job number into the **Keywords** section

- **If not, you can scroll** through the list of jobs by clicking *Next* and *Previous*
- Click the job title to view the job description

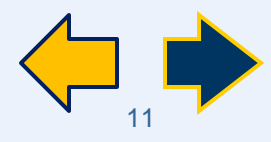

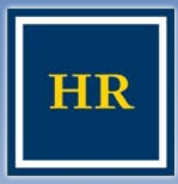

# **Applying for a Position**

#### **HUMAN RESOURCES**

#### UNIVERSITY OF CALIFORNIA, BERKELEY

### **Job Description**

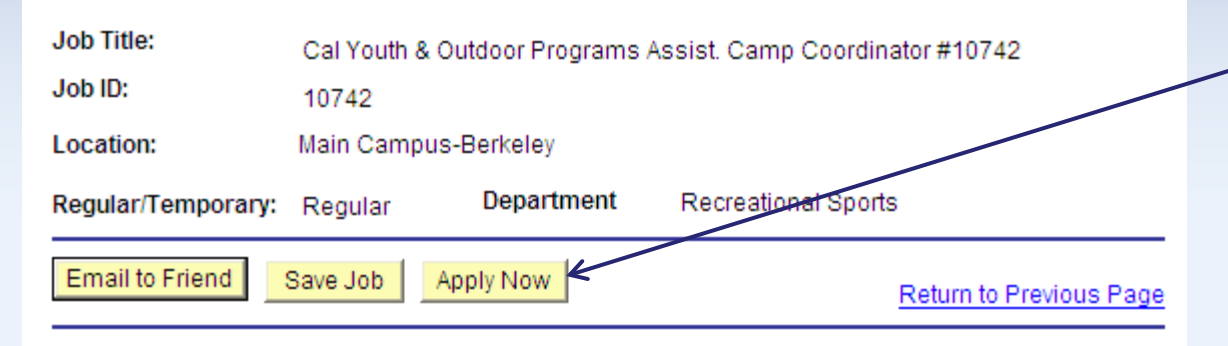

### **Once you've** reviewed the job description, you can apply for the job by clicking *Apply Now*

#### Departmental Overview

The Strawberry Canyon and Cal Adventures programs offer sports and recreation, adventure and environmental education, and leadership opportunities to hundreds of children, ages 5 - 16. Our programs, taught by enthusiastic, caring and well trained staff, offer a wide range of sports and recreation activities designed to provide kids with opportunities to learn, make friends, build confidence, and have fun.

#### Responsibilities

Assist Camp Coordinator with youth camps in such areas as staff supervision, training, evaluation and instruction. Assist with staff/participant assignments and program logistics, including daily checkin/check-out, class locations, movement of participants, equipment set-up/take-down, and inventory, supervised lunch, and extended care. Maintain accurate records, including attendance, release forms, activity assignments, and accident reports. Interact with participants and parents. Assist with first aid stations and emergency response.

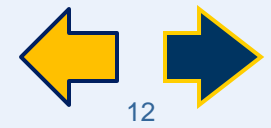

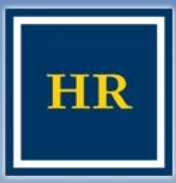

# **Submitting your Information**

#### **HUMAN RESOURCES**

#### UNIVERSITY OF CALIFORNIA, BERKELEY

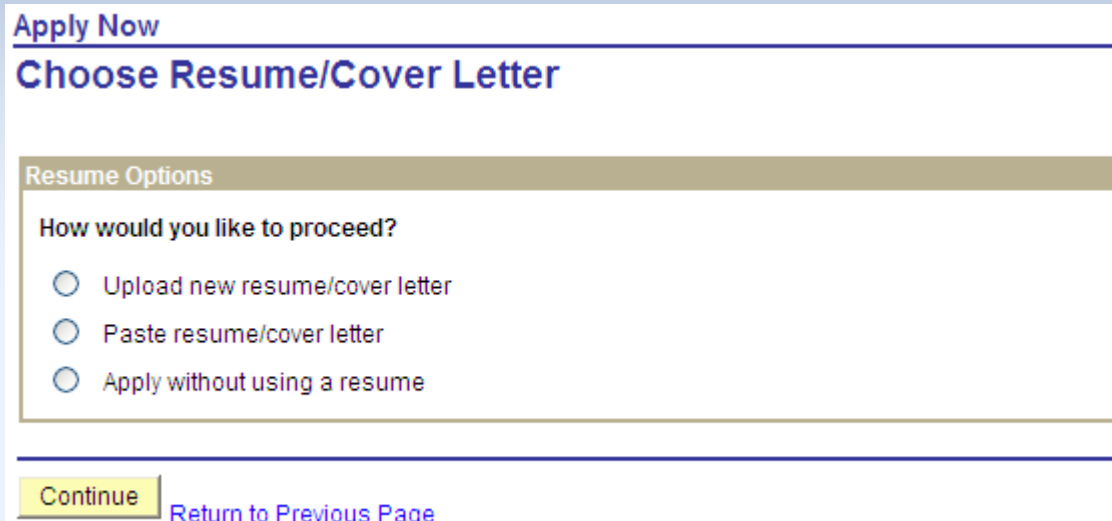

**-The system will** then provide you with 3 or 4 options Select **one** of the choices and provide the appropriate information as prompted

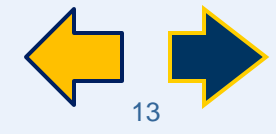

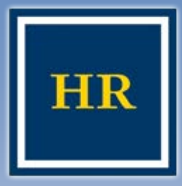

## **Submitting your Information: Uploading your resume**

#### **HUMAN RESOURCES**

#### **UNIVERSITY OF CALIFORNIA, BERKELEY**

■ To upload a resume an cover letter, click the corresponding box, then click *Continue*

Cancel

Upload

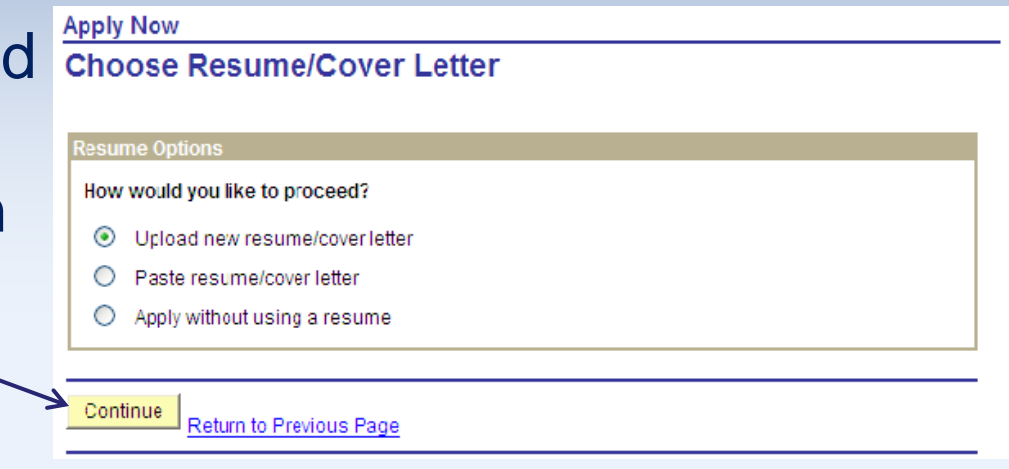

Find the document you want to **Browse** attach, then click *Upload*

### **Notes:**

You can only attach ONE document to your application. If you want to include a resume **and** cover letter, they need to be combined into ONE document.

The easiest way for departments to see the attachment is if it is in a MS Word document However, MS Word 2007 and 2010 are NOT compatible. Please save your document in MS Word 2003 or earlier. PDF documents are also acceptable.

Please keep your document's title shorter than 30 characters; if you get a "parsing" error, it means the title of your attachment is too long.

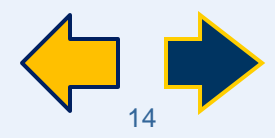

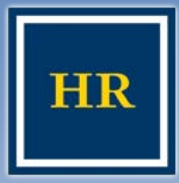

# **Submitting you Information: Pasting your resume**

#### **HUMAN RESOURCES**

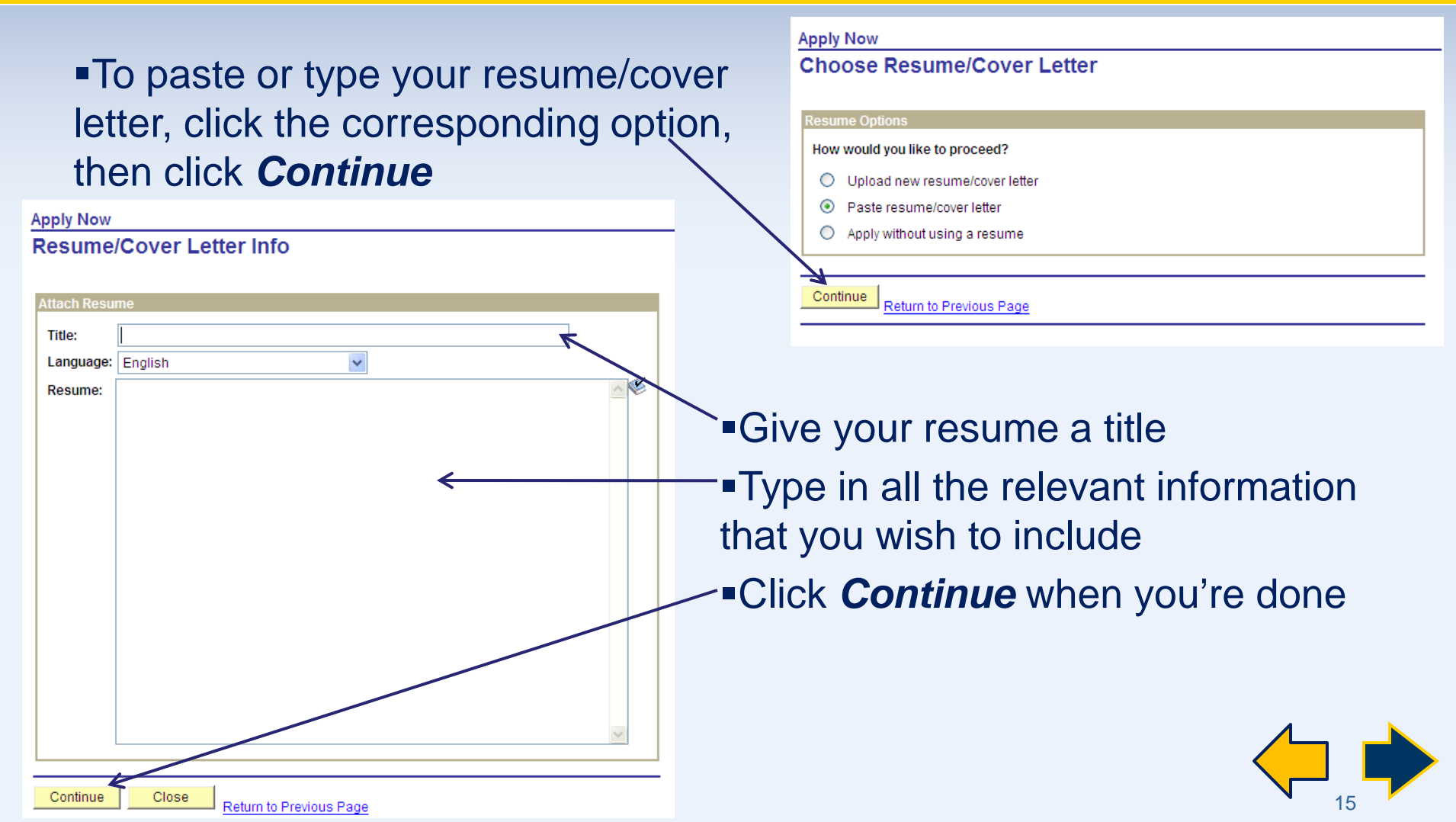

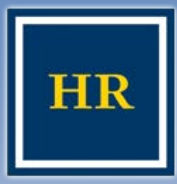

# **Submitting your Information: Applying without a resume**

#### **HUMAN RESOURCES**

#### UNIVERSITY OF CALIFORNIA, BERKELEY

**If you would like to apply** without pasting or uploading a resume, choose the corresponding box, then click *Continue*

You will be able to enter Work Experience and Education History information within the application

### **Apply Now Choose Resume/Cover Letter Resume Options**

### How would you like to proceed?

- O Upload new resume/cover letter
- Paste resume/cover letter
- Apply without using a resume

Continue Return to Previous Page

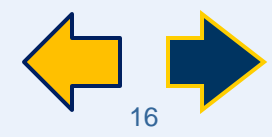

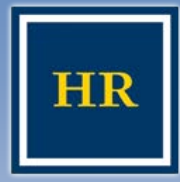

# **Submitting your Application: Page 1- Referral Information**

#### **HUMAN RESOURCES**

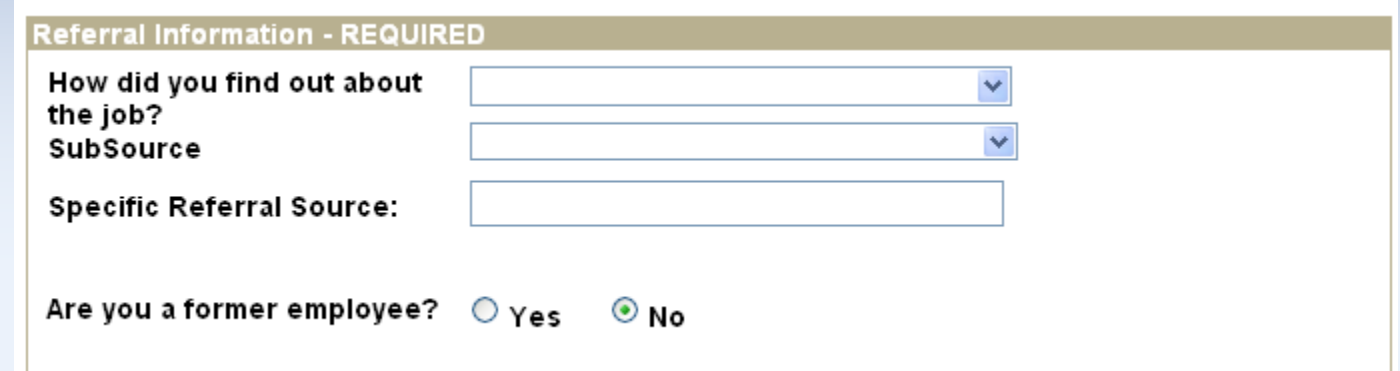

- $\triangleright$  Please answer the question "How did you find out about the job?" by selecting the appropriate dropdown option. If you were referred by a specific person or venue other than those listed, you can type it in the "Specific Referral Source" field
- $\triangleright$  Select the appropriate answer for "Are you a former" employee?" and scroll down to the Criminal Conviction History section

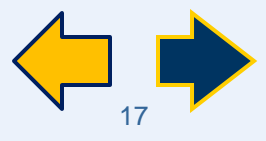

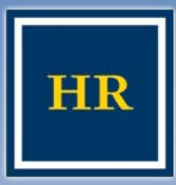

# **Submitting your Application: Page 1- Conviction History**

#### **HUMAN RESOURCES**

#### UNIVERSITY OF CALIFORNIA, BERKELEY

Once you've entered your referral source information, you must complete the **Criminal Conviction History** section

**Read the entire section very** carefully and answer appropriately

Once you have filled this information out, you may move on to the second page of the application: **Education and Work Experience.**  Click the "Next" link, or directly on the Education and Work Experience link

### **Criminal Conviction History**

\*Have you ever been convicted of a felony or misdemeanor that resulted in imprisonment, probation, or fine?

You may omit:

Traffic violations for which the fine imposed was \$500 or less.

 $O<sub>Yes</sub>$   $O<sub>No</sub>$ 

Any offence that was finally settled in a juvenile court or referred to the Youth Authority.

Any incident that has been sealed under Welfare and Institution Code Section 781 or Penal Code Section 1203.45.

Any conviction specified in Health and Safety Code Section 11361.5, which pertains to various marijuana offenses.

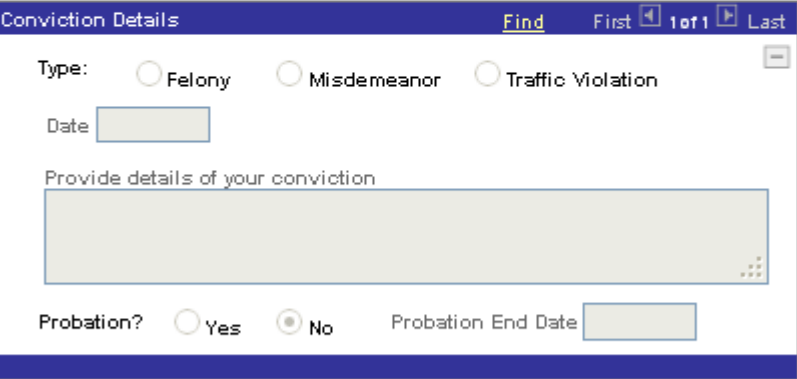

Add Another Conviction

A "yes" response will not necessarily disqualify you from consideration for employment. Please provide complete information. If you do not fully answer the question, your application may not be considered.

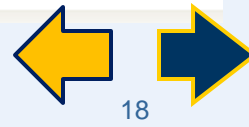

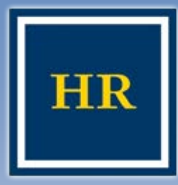

## **Submitting your Application: Page 2 – Education and Work Experience**

#### **HUMAN RESOURCES**

#### UNIVERSITY OF CALIFORNIA, BERKELEY

### To add your work experience, click the corresponding link ■ To add additional jobs click *Save & Add More* When you are finished adding your work and education history you can move to the third page of the application, the References page

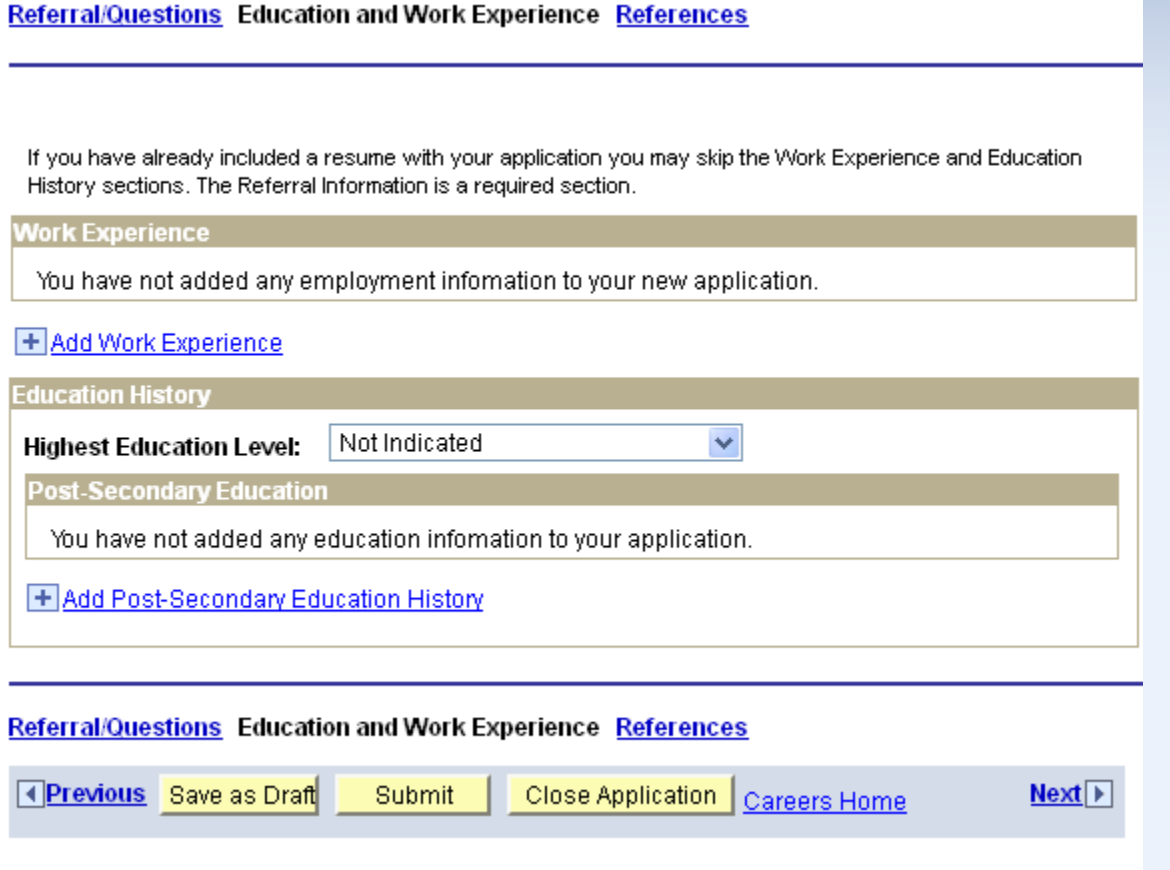

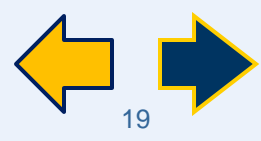

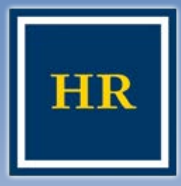

## **Submitting your Application: Page 3 – References**

#### **HUMAN RESOURCES**

To add your references, click the "Add Reference" link

To add additional ones, click *Save & Add More*

*Please note*: This is not mandatory to submit your application

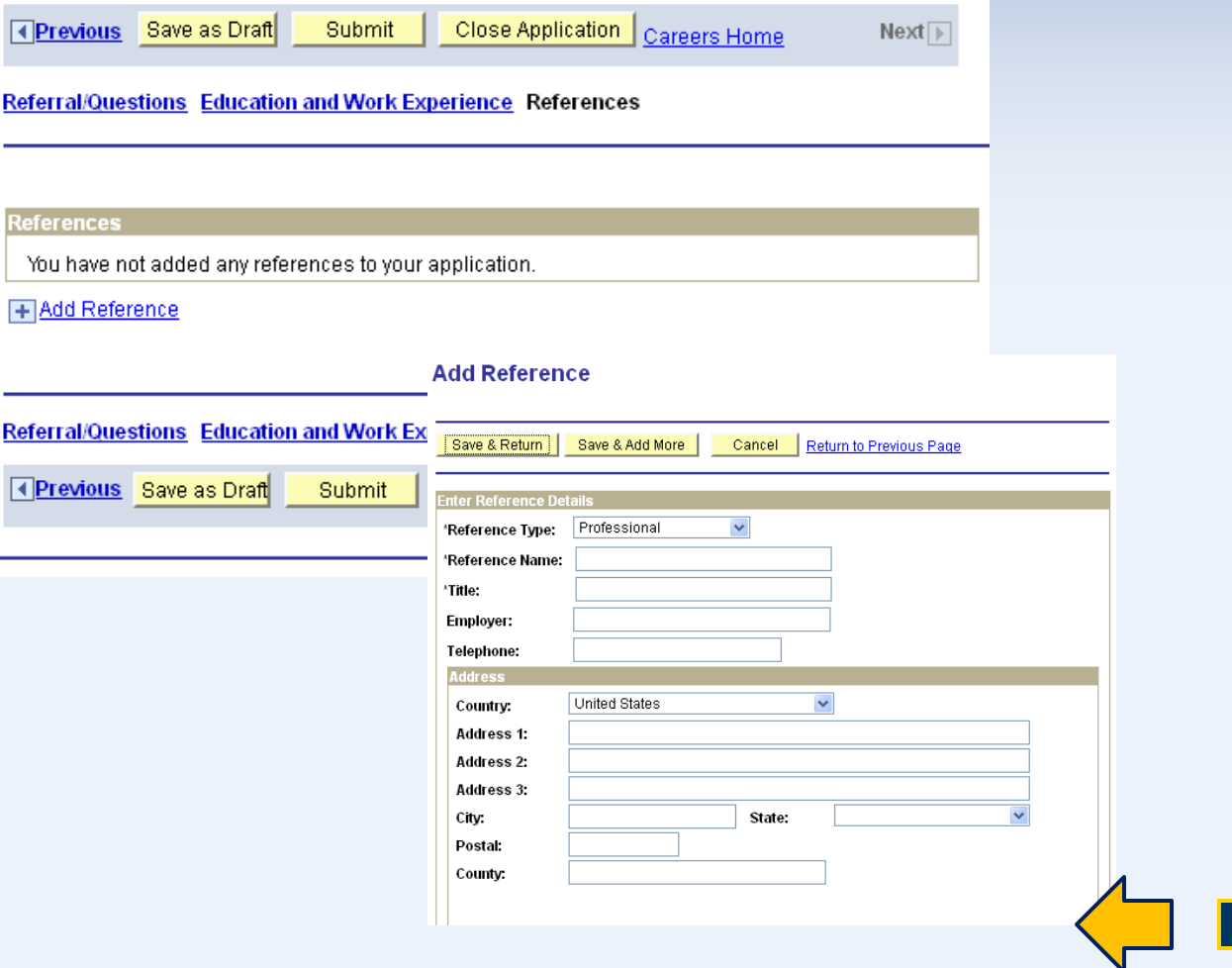

20

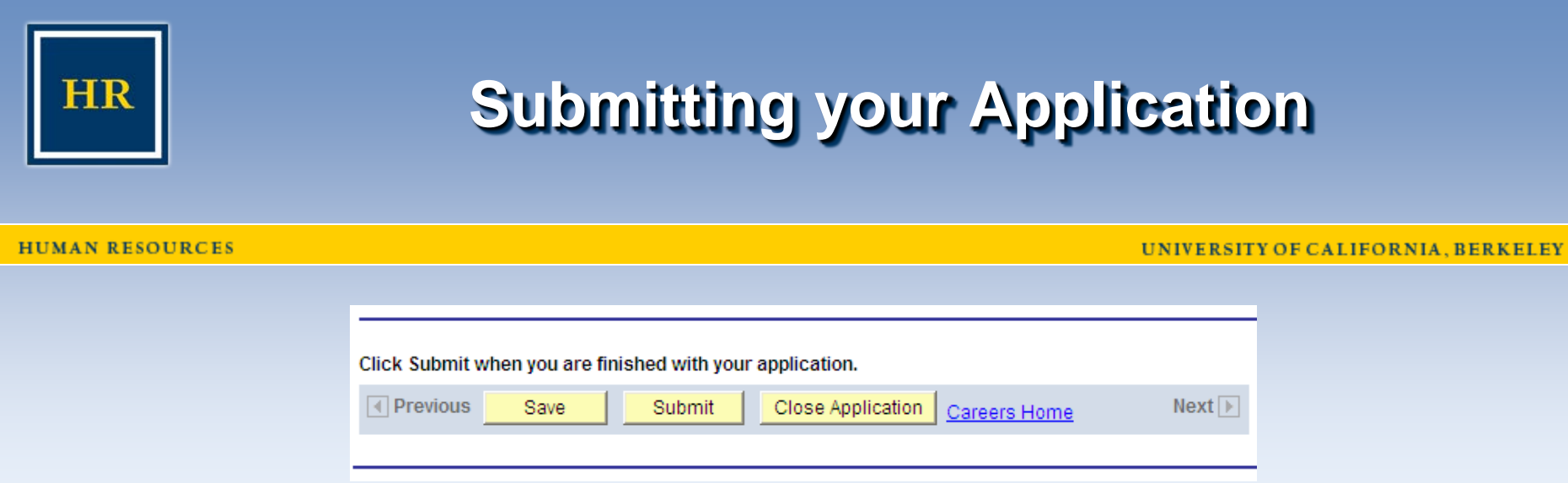

- Review your submission carefully before proceeding
- You will **not** be able to edit your application after submitting it and you can only apply once to a job opening
- When you are satisfied with your application, click the *SUBMIT* button
- **NOTE**: clicking *SAVE* will **not** submit your application. It saves your information as a draft

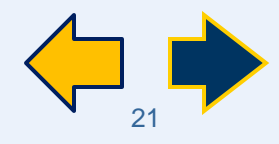

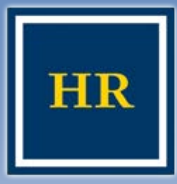

## **Submitting your Application – Self Identification Details**

#### **HUMAN RESOURCES**

#### UNIVERSITY OF CALIFORNIA, BERKELEY

Once you hit *Submit*, the system will ask you to selfidentify your ethnicity and gender

This information is not seen by the hiring committee and is only used by the Equal Employment Office to track the diversity of our applicant pool

You may decline to provide the data by checking the corresponding box

### **Submit Online Application**

#### **Self Identification Details**

We ask for gender and ethnicity information so that UC Berkeley can meet federal reporting requirements. It also helps us monitor our employment process to ensure equal opportunity for all applicants.

Completing this page is voluntary and will not affect your employment opportunities at the University in any way, Information you give us about gender and ethnicity is CONFIDENTIAL. It will not be available to anyone involved in the selection process.

\*Gender: Unknown

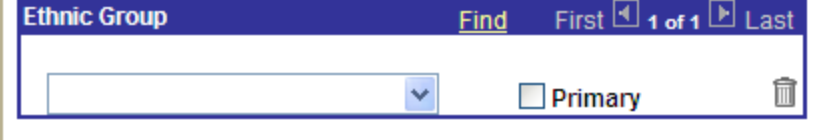

#### Add Ethnic Group

I decline to provide my self identification details.

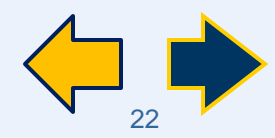

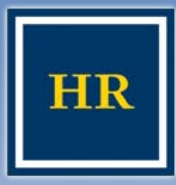

## **Submitting your Application – Terms & Agreements**

#### **HUMAN RESOURCES**

#### UNIVERSITY OF CALIFORNIA, BERKELEY

- Below the self-identification section is the **Terms and Agreements** section
- Please read this carefully. If you agree to these terms, click the button by the statement "I agree to these terms"
- **If you do not agree to the terms** you can not apply for this job
- **Example SUBMIT** button
- Only after you agree to the terms of the site and click on this last submit button have you actually successfully applied for the job

#### **Terms and Agreements**

I understand that by clicking "Submit," I am certifying that the information I have provided here is true and complete to the best of my knowledge. I understand that upon hire I must furnish proof of identity and employment eligibility in accordance with federal law. I further understand that the Berkeley campus may make any necessary investigations into my personal history as it relates to my employment (as noted on the job description), through any investigative means of the Campus' choice. I authorize the University of California to verify the information on any materials that I have submitted as part of the application process, and to contact my references if I become a final candidate for the position. By submitting this form electronically, I am certifying that the information I have submitted is subject to verification, and that if I am hired, any misrepresentations, falsifications, or omission may be grounds for termination of my employment with the University.

Submit Cancel

Return to Previous Page

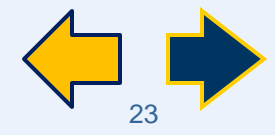

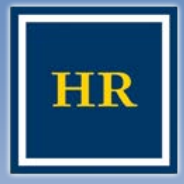

# **Once You've Applied**

#### **HUMAN RESOURCES**

Once you hit the last *Submit* button, you will see a confirmation message stating "You have successfully submitted your job application"

- Below that message is your application history (shown from oldest to most recent)
- You may need to use the arrow keys to scroll or change the display option to see the job

#### **My Saved Searches Careers Home Job Search My Saved Jobs My Career Tools** Logout **My Applications**  $\mathbb X$  You have successfully submitted your job application. **My Applications Display applications from:** Refresh (4) First 4 Previous Next D Last D **Application** Application **Status JobOpeningID** Date Cal Youth & Outdoor

You will also receive an email confirmation of your application

Submitted

Programs Assist.

#10742

Camp Coordinator

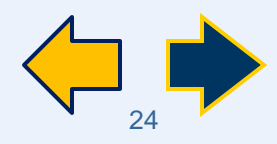

UNIVERSITY OF CALIFORNIA, BERKELEY

03/18/2010

2:25PM

10742

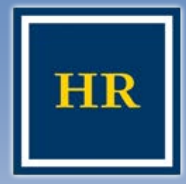

**End of Presentation**

UNIVERSITY OF CALIFORNIA, BERKELEY

# Thank you for viewing this presentation!

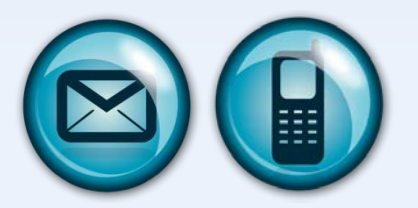

If you have any additional questions, please email [hrmshelp@berkeley.edu](mailto:hrmshelp@berkeley.edu) or call 510/642-4621

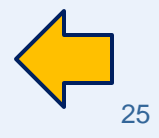